## **Cobalt® Lighting Control System Software**

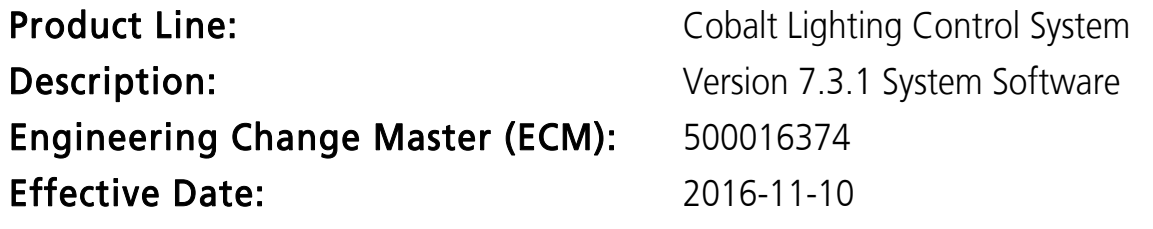

## <span id="page-0-0"></span>Purpose

This version includes bug fixes for issues found since the v7.3.0 release. All users are recommended to update to this release as production schedules allow. For any questions relating to the contents of this release or the behavior of this software, please contact ETC Technical Services at the office nearest you. A list of ETC offices is given at the bottom of this page.

Note: Due to Motorized Fader Wing support enhancements, any button macros recorded prior to version 7.3 that include the master, flash, and/or encoder buttons on a Cobalt 10, Cobalt 20, and/or Motorized Fader Wing will need to be re-learned in version 7.3.

CAUTION: Firmware updates were required on Cobalt 20 and Cobalt 10 consoles with version 7.2.0- if the firmware is not updated on all modules of these consoles, their facepanels will not operate properly. I**t is highly recommended that users of**<br>Cobalt 20 and Cobalt 10 consoles update to v7.2 first, then update all firmware, then proceed to update to v7.3.0. The firmware update process can take up to an hour. Please allow ample time when updating to version 7.2.0 to complete the firmware updates. See [Updating Firmware on a Cobalt 10/20 on page 4](#page-3-0) for more information.

## Availability

You may obtain this release of software by downloading it from the Downloads section of the ETC Web site [www.etcconnect.com](http://www.etcconnect.com). Once downloaded and unzipped, the installer must be placed on a USB flash drive with enough space (approximately 229 MB).

## Documentation

The current documentation is the Cobalt v7.3.0 User Manual. The online help system within the Cobalt family software has been updated with new content for the v7.3.0 release. Items are followed by "(7.3.0)" in the table of contents. ETC manuals can be downloaded free of charge from ETC's website at [www.etcconnect.com](http://www.etcconnect.com). They are available in portable document format (pdf), and viewable with the free Adobe® Acrobat® Reader™ v8.x and later. Please keep this release note with your user manual.

Note: The Cobalt Help Companion is currently only available on the consoles and PCs.

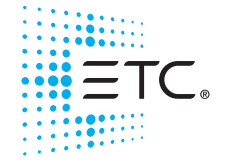

Corporate Headquarters = Middleton, WI, USA = Tel +608 831 4116 = Service: (Americas) service@etcconnect.com London, UK Tel +44 (0)20 8896 1000 Service: (UK) [service@etceurope.com](mailto:service@etceurope.com) Rome, IT Tel +39 (06) 32 111 683 Service: (UK) [service@etceurope.com](mailto:service@etceurope.com) Holzkirchen, DE ■ Tel +49 (80 24) 47 00-0 ■ Service: (DE) techserv-hoki@etcconnect.com<br>Hong Kong ■ Tel +852 2799 1220 ■ Service: (Asia) service@etcasia.com Hong Kong Tel +852 2799 1220 Service: (Asia) service@etcasia.com Web[:](http://www.etcconnect.com) etcconnect.com © 2016 Electronic Theatre Controls, Inc. Product information and specifications subject to change. ETC intends this document to be provided in its entirety. 4370M1100-7.3.1 Rev A Released 2016-11

**Cobalt Software v7.3.1**

# **Compatibility**

## **ACN**

This software is compatible with all Net3™ products that meet or exceed ESTA ratified standard ANSI E1.17 2006 Architecture for Control Networks (ACN) and ANSI E1.31 Streaming ACN (sACN).

- Net3 DMX/RDM Gateway Version 1.0.x and later software for RDM communication, v5 and later software.
- Net3 IO Gateway Version 1.0.x and later software.
- Net3 Show Control Gateway Version 1.0.x and later software.
- Net3 Remote Video Interface (RVI) Version 7.3.1 and later software.
- CEM+ Version 3.0 and later software.
- CEM3 Version 1.2 and later software.
- Net3 Concert Version 1.1.2 or later software.

Note: It is recommended that you download and update Net3 Concert after updating Cobalt.

### ETCNet2

This release, when running on Congo or Cobalt console or Light Server hardware (not with ETCnomad or ETCnomad Puck), is compatible for the exchange of EDMX and/or configuration information with the following ETC hardware and software:

- Eos Lighting Control System Version 1.2.x and later software.
- Net3 Four Port Gateway (ETCNet2 mode) Version 4.0.x and later software.
- Net3 Two Port Gateway (ETCNet2 mode) Version 4.0.x and later software.
- Obsession II Control System Version 5.1.x software.
- Emphasis® Control System Version 1.4.0 and later software.
- Network Configuration Editor (NCE) Version 4.0.x and later software.
- ETCNet2 DMX Node Version 4.0.x software.
- ETCNet2 Two Port Node Version 4.0.0 thru 4.1.x software.
- Unison<sup>®</sup> Version 1.9.x software (For ETCNet2 compatibility).
- CEM®+ Version 1.x.x and later software (For ETCNet2 compatibility).
- DimStat Version 3.1 and later software.

CAUTION: Cobalt ETCnomad (Mac and PC) does not support the use of the ETCNet2 protocol. See the [Incompatibility](#page-1-0) section.

#### General Network

- Cobalt ETCnomad (online, offline and client) Version 7.3.1 and later software.
- Net3 Radio Focus Remote (RFR) Version 2.0 and later software.
- **iRFR** All versions.
- aRFR Version 1.0.2 and later.
- Net3 Gateway Configuration Editor (GCE) Version 1.2.1 and later.
- Concert Version 1.0.3 and later.

#### Additional Devices

• Congo Radio Remote Focus Unit (cRRFU)

## <span id="page-1-0"></span>Incompatibility

Cobalt software is incompatible with hardware and software running ETCNet2 software prior to those listed above.

## **Cobalt Software v7.3.1**

- **ETCNet2 Video Node Any software version.**
- TT Radio Remote Focus Unit
- Cobalt ETCnomad (Mac Only) As Backup

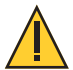

CAUTION: Cobalt ETCnomad (Mac Only) is incompatible as a backup. However it can function as a client.

Cobalt ETCnomad (Mac and PC) is incompatible with hardware and software running ETCNet2 protocol.

Cobalt software is incompatible with hardware and software running ETCNet1. Cobalt software is incompatible with Avab IPX protocols on any hardware (Congo family hardware included).

## <span id="page-2-0"></span>Installation Instructions

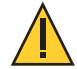

CAUTION: Owners of Congo family products (Congo, Congo jr, Congo Kid consoles and Congo Light Servers) running pre-v6.0.0 software should read this important information: <mark>Running Cobalt software on Congo, Congo jr, and Congo Kid</mark> [consoles and Congo Light Servers on page 6](#page-5-0).

- 1: Download the Cobalt Family Software installer file from the Support section of [www.etcconnect.com.](http://www.etcconnect.com)
- 2: Unzip the software and place the Cobalt Family installer file "ETC\_Cobalt\_#.#.#.#.#.#.\_Lib\_#.#.#exe" on your USB flash drive in the root directory or a folder named SOFTWARE (not case sensitive). Please make sure the software file is not inside any other folder or subdirectory, as this will hide it from Cobalt's update function.
- 3: Connect the USB memory stick to the console.
- 4: Start the console and touch or click the System Settings option.
- 5: Touch or using the trackball or an attached mouse, click the UPDATE tab. Using the drop down menu, find and touch or click to select the current software installer file. Touch or click the INSTALL button. This will run the selected installer.
- 6: In the installer, accept the software license agreement and then follow the instructions in the installer.

Note: f you are reinstalling Cobalt, click the Repair option at the beginning of the installation process.

#### Installation Instructions - Cobalt ETCnomad, Cobalt Offline Editor, and Cobalt Client

- 1: Download and unzip the Cobalt Family Software installer file from the Support section of [www.etcconnect.com.](http://www.etcconnect.com)
- 2: Double-click the Cobalt installer file.
- 3: In the Installer, click the NEXT button at each step. Note: If you are reinstalling Cobalt, click the Repair option at the beginning of the installation process.
- 4: Click the FINISH button at the end of the installation process.

## Installation Instructions - Cobalt ETCnomad (Mac Only)

- 1: Download and unzip the Cobalt Family Software installer file from the Support section of [www.etcconnect.com.](http://www.etcconnect.com)
- 2: Double-click on the "Cobalt X.X.X.X.X.X.dmg" to mount the Cobalt Disk Image.
- 3: Drag "Cobalt" and "CobaltSettings" to the Applications icon.

## **Cobalt Software v7.3.1**

4: Install "ACN SLP" by double clicking on the package, and following the instructions.

5: Install "Dongle driver" by double clicking on the package, and following the instructions.

6: Close and eject the Cobalt Disk Image.

### <span id="page-3-0"></span>Updating Firmware on a Cobalt 10/20

- 1: Go to the System Settings from the Welcome screen and navigate to the Update tab.
- 2: Go to the Firmware Update field at the bottom of the tab.
- 3: Select one of the following modules\* in the Detected Modules box, select which version to update to, then click UPDATE:
	- a: Cobalt Playback Board(1.0.1.9.0.6): Update to v1.0.2.9.0.7
	- b: Cobalt Face Panel(1.0.2.9.0.0): Update to v1.1.0.9.0.0
	- c: Cobalt Fader Board(1.0.2.9.0.12)\*\*: Update to v1.0.4.9.0.16
	- d: Cobalt Independent Board (1.0.1.9.0.5): Update to v1.0.1.9.0.5

4: Power off the console for 5 seconds, then power back on.

\*Each firmware update must be done individually, followed by a system power off and restart, before subsequent updates can be performed.

\*\*Each Fader/ Display firmware (2 for Cobalt 10, 4 for Cobalt 20), must be done separately, followed by a system power off and restart.

## Version 7.3.1 Information

#### Key Enhancements in v7.3.1

• Bug Fixes

### Issues Corrected in v7.3.1

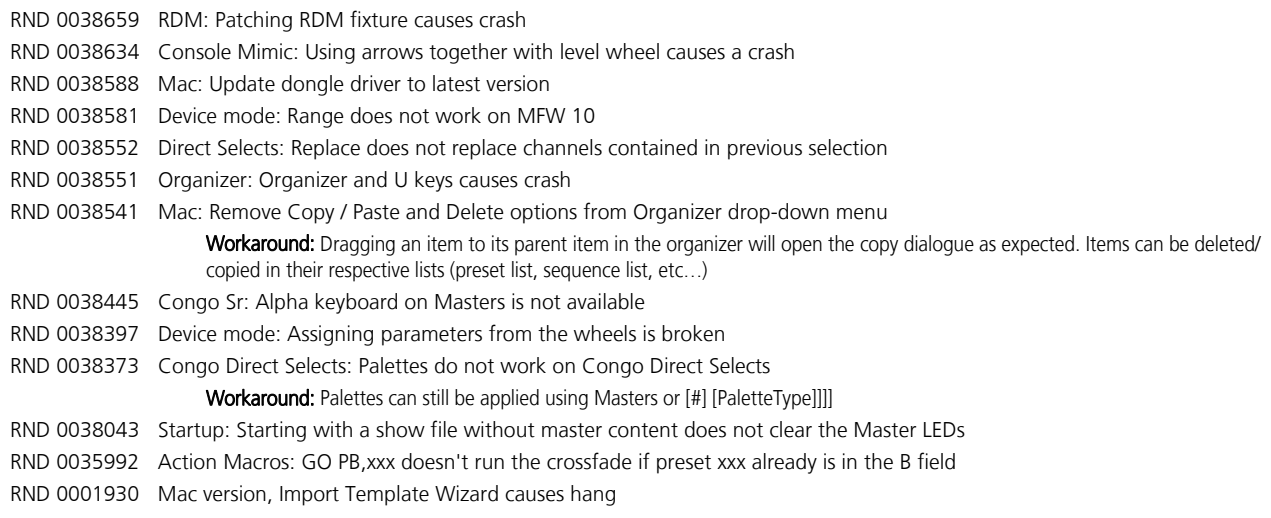

## Known Issues Remaining in v7.3.1

RND 0039218 Master Playback Wing: Content loaded to top bank will be copied on bottom bank Workaround: This only occurs when different ranges with the same page assignment are on the main console. Changing the page on the bottom MPW master bank and returning to the original will set the content on the bottom bank correctly. RND 0038776 SLP: Cobalt on Puck does not start SLP Workaround: Re-install GCE to reconfigure the services to allow Cobalt to interact with Net3 Devices. RND 0038046 In rare cases after installation, a blank black screen may be seen. Workaround: Power cycling the console will allow Cobalt to finish installing correctly.

## **Cobalt Software v7.3.1**

## Known Issues Remaining in v7.3.1

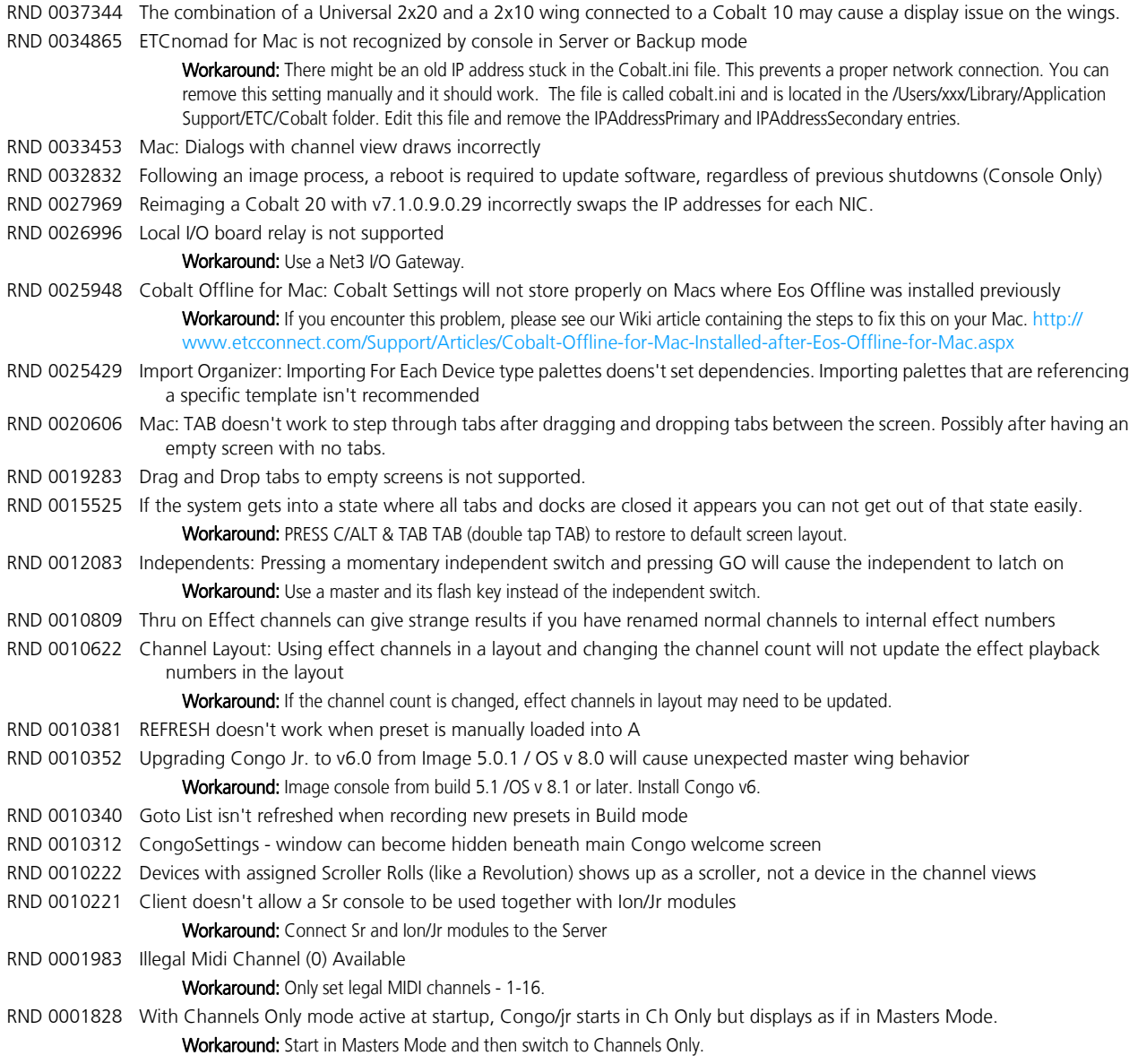

## Software Components

#### Cobalt Lighting Control System Software Components

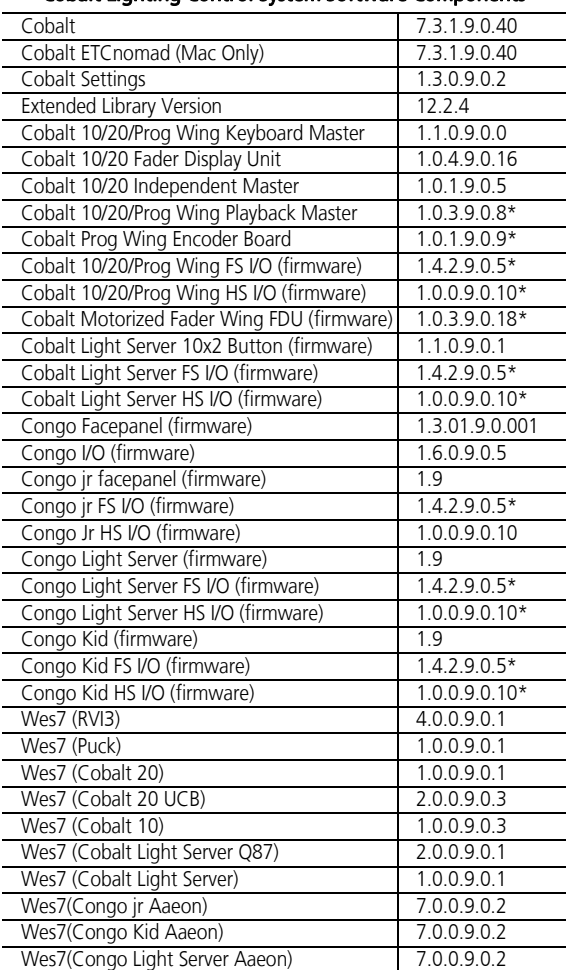

\* - Updated with Cobalt v7.3 (There are no firmware updates with v7.3.1.)

## <span id="page-5-0"></span>Running Cobalt software on Congo, Congo jr, and Congo Kid consoles and Congo Light Servers

Cobalt software is compatible with Congo family products. The following limitations exist when using Cobalt software on these products:

- Channel count for Congo family hardware remains capped at 3,072 for Congo/jr/Light Server hardware, and at 512 for Congo Kid consoles.
- Output count for Congo family hardware remains capped at 6,144 for Congo/jr/Light Server hardware, and at 1,024 for Congo Kid consoles.
- New Cobalt masters modes are not available on Congo family hardware this includes Expanded Masters, Expanded Effects and Expanded Sequences and Device mode.
- Multi touch functions are not supported on Congo Family hardware with XPe images.
- Avab IPX protocol is not supported in Cobalt software.

## **Cobalt Software v7.3.1**

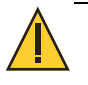

CAUTION: Cobalt Software v7.2.0 and newer requires I/O firmware versions 1.6.0.9.0.5 (Congo) and 1.4.1.9.0.3 (Congo jr, Congo Kid, Congo Light Server) or newer to allow DMX and RDM to function properly on the local DMX ports. The installation of this firmware is included in the Cobalt software installer. Please follow the installation instructions within the installer to ensure that the firmware is installed properly.

## Show File Compatibility

Using Congo v5.x and older showfiles on consoles running Cobalt:

- 1: For MIDI output to be routable to either the local MIDI-port or a network MIDI port, the syntax for the MIDI Action Macro was changed. The port number has to be specified in the Action Macro after the MIDI keyword, like this: MIDI x, data… x is 0 for the local MIDI-port (similar to the serial port) or > 0 for Net3 GW ports.
- 2: When using Channel Times, channel delays in% are now derived from the In time of the step instead of the In Delay. It now works in the same way as Attribute delays. Pre v6.x show files that use percent on channel delays need to be adjusted accordingly. No automatic conversion can be made.

## Updating to Cobalt Software from v4.x or v5.x Software

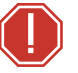

WARNING: IMPORTANT – Congo jr consoles running v4.x or v5.x and the update to Cobalt software. CHECK YOUR CONGO Jr CONSOLE HARD DISK IMAGE VERSION BEFORE PROCEEDING WITH THE UPDATE TO COBALT SOFTWARE.

#### Please read the full information directly below.

In some cases, upgrading a Congo jr console to Cobalt software from version 4.x or 5.x of software may cause a connected Master Playback Wing to stop working. If your console has OS Version r8.0 installed, you will need to reimage your hard disk to get the wing working with Cobalt software. Please note, it is only this version of the image and the Congo jr console in combination with the Congo jr Master Playback Wing that is affected. Congo consoles and Congo jr with Universal Wings (2x20, 2x10 and 1x20) will work fine on the older OS version.

To verify which hard disk image is currently installed on your Congo jr console, please go to the Welcome Screen>System Settings (or Exit to System Settings from the Browser.) The currently installed image version is shown at the bottom of the first tab in the format "OS Version r#.#". If this displays OS Version r8.0 then you will need to re-image your hard disk in order to update to Cobalt software.

Reimaging a hard disk will erase show files stored on that disk. Before reimaging, please back up show files you want to keep by copying them to a USB memory stick. You can use the "Backup Show Archive" or "File Manager" tools on the Utilities tab of the System Settings to quickly copy all shows onto a USB stick.

If you need to re-image your Congo jr hard disk, please contact your regional ETC Technical Service office, shown at the bottom of the [page 1](#page-0-0), to order an upgrade kit. These kits are free of charge and contain installation instructions and a USB stick prepared for reimaging your console. Please be prepared to provide your console serial number, a contact name, phone number and shipping address when you call or please include them in your email. Once re-imaged, the hard disk will be updated to the latest image and will already have Cobalt software installed. No further updates or installations will be necessary for this version.

## Notes About Updating Your Console Running v4.x or v5.x

#### Congo Console Video Issue

It is possible for older Congo consoles to experience a video settings problem immediately after reimaging the hard disk to a software version of Congo v6.x or Cobalt version 7.x. If you re-image an older Congo console and find afterwards that only one monitor is working, please power that console down and restart it. The video problem should clear itself after rebooting.

#### Net3 Services

A portion of the Net3 Services was not included with the Congo v5.0.0 Image. If an older console is updated and Net3 Services are required, please download the installer from the ETC Web site (directions for finding the installer are given below) and run the installer on your Congo console.

Net3 Services is installed as part of ETC Net3 Gateway Configuration Editor (GCE). To download this, go to [http://www.etcconnect.com/Products/Networking/Accessories/Net3-Gateway-Configuration-Editor/](http://www.etcconnect.com/Products/Networking/Accessories/Net3-Gateway-Configuration-Editor/Software.aspx.) Software.aspx.

Download and install this using the installation instructions for Congo v5.0.0 or newer to add Net3 Services to your console. See *[Installation Instructions](#page-2-0)* on page  $3$  for more information.

### Congo/Congo jr Console & Congo Light Server and Net3 RVI, running v4.3.4 software or older

Please contact your regional ETC Technical Service office, shown at the bottom of [page 1](#page-0-0), to order an upgrade kit.

These kits are free of charge and contain installation instructions and a USB stick prepared for reimaging your console. Please be prepared to provide your console serial number, a contact name, phone number and shipping address when you call or please include them in your email.

Once re-imaged, the hard disk will be updated to the latest image and will already have Cobalt software installed. No further updates or installations will be necessary for this version.

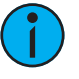

**Note:** In some cases the installer may not automatically find the I/O Board, causing the installer to hang while showing the I/O Updater dialog. If it appears that the installer has hung (wait 3 minutes), click **{Exit}** to close the I/O updater dialog. The installer will continue to run, but you will need to update the I/O firmware manually. After completing the installation of Cobalt, please go into the Systems Settings, then click the UPDATE tab and use the I/O Firmware Update utility to update the I/O board.

Ensure that you choose the correct firmware file for the console you are updating:

- Congo: CongoIO\_v1\_6\_0\_9\_0\_5.SRC
- Congo jr/Kid/Light Server: CNGOJRIO\_v1\_4\_2\_9\_0\_005.SRC

When the firmware has been updated, please restart your console to ensure proper output of DMX.

### Congo Facepanel Firmware Update Instructions

A new version of Congo console (not Congo jr or Congo Kid consoles) facepanel firmware was made available with the Congo v6.0.4 release. This version solves a rare master fader flicker problem and includes English, German and French keyboards on the Master keys. It is recommended that all Congo consoles (not Congo jr or Congo Kid consoles) be updated with this firmware as soon as production schedules allow.

### Required Files

Before starting the firmware update procedure, make sure the following files are located on a USB memory stick

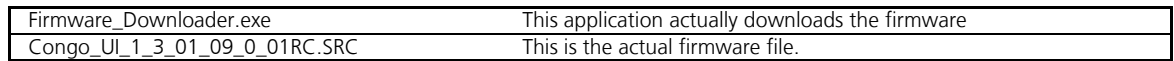

#### Facepanel Preparation

- 1: Begin with the console powered down.
- 2: Plug in an external USB Keyboard and mouse.
- 3: Hold down the [?] button on the face panel.
- 4: Power up the console.
- 5: Wait until CONGO logo disappears from the ML screen and gets replaced with a "entering diagnostics mode", or the diagnostics mode itself appears.
- 6: Release the [?] button. Keep watching the console monitors.

#### Upload Preparation

In order to prepare the console for the firmware download, a windows file explorer session has to be started:

- 1: When the Congo desktop image appears on the monitor, immediately press and hold the ESC key on the external keyboard (not on the facepanel) until a Windows Explorer window appears on screen.
- 2: Insert a USB drive containing the unzipped firmware files.
- 3: Navigate to the proper directory on your memory stick (an attached memory stick usually shows up as drive E).

#### Firmware upload

- 1: Press the [?] button on the face panel repeatedly, until the message "Update Firmware [NO]" appears in the ML display.
- 2: Press the [Setup] button in order to change NO to YES.
- 3: Press the [?] button again in order to accept this.
- 4: Start the Firmware\_Downloader.exe application.

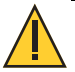

#### CAUTION: This application has to be started within 30 seconds after the completion of the above step.

In the upload application a status line will be visible.

- Wait until the USB connection is established. This might take up to 30 seconds.
- After successful connection, the "file" button will be enabled.
- select the correct version of the \*.src file, and press the download button.

After successful completion of the download process, restart the console to resume normal operation.

**Cobalt Software v7.3.1**

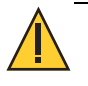

CAUTION: Do not turn off power to the console during the firmware operation. If power is lost in the middle of firmware upload, it is usually possible to re-start the upload from step 4 again. If this is not possible for some reason, the board has to be sent back to ETC for service.

If the firmware upload is initiated by accident, simply wait for a couple of minutes. The old firmware will still be present if the actual download process hasn't been started.

#### Restart the Console

Hold CTRL-ALT-DEL on the external or built-in keyboard. Click the Shutdown button in the dialog and select Shutdown or Restart. Then confirm the dialog to restart Congo.